# **WP8008**

#### V 1.0.0 del 18/07/2014

Operating specifications

Connection type: RS-485

#### User Interface:

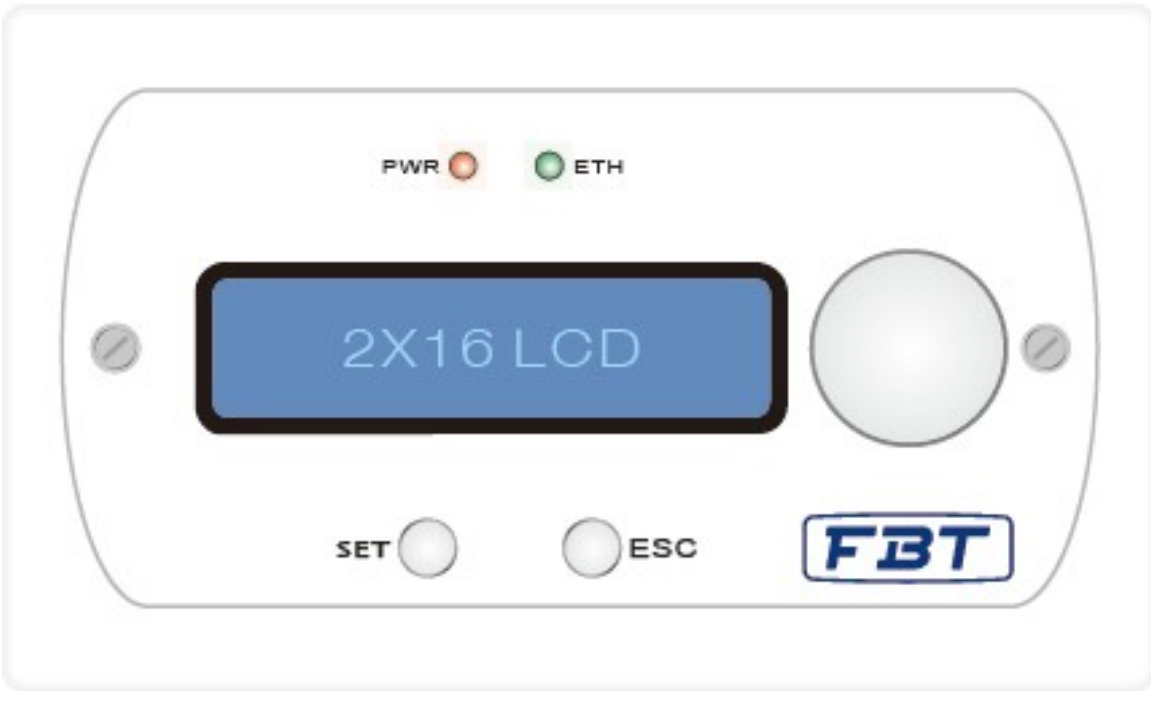

- "Set" key used to access the various menu and to confirm
- "Esc" button is used to exit from the menu below
- "EncButton" button associated with the relative encoder used to enter and exit the standby mode if the key is pressed for about 5-6 sec. Or with the single pressure allows the setting of the step when the system is on the menu for changing the values of Gain and Volume (Gain  $=$ -127dB to + 12dB; Volume = -127dB to + 18dB)
- Relative Encoder: used to move between the various menu and change the value of the parameters.
- LCD display 2 x 20 alphanumeric
- Power ON Led: when lit indicates that the system is powered
- Eth Led: when lit indicates that the WP is communicating with the DMM8008

The WP8008 module (WP) has 3 operating modes:

1. SYSTEM SETUP 2. MASTER MODE 3. ZONE MODE

The first time the WP part configured as MASTER with the following default settings:

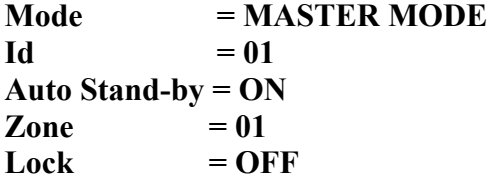

To access the **SYSTEM SETUP** you must hold down "Sel" + "Esc" + "EncButton" for about 5-6 sec.

To exit the **SYSTEM SETUP** you must press and hold the button "EncButton" for about 3-4 sec. In this way the WP goes into standby mode after which again press "EncButton" for about 3-4 sec to exit from standby mode.

To manually enter or leave from **Stand-by mode** you must press and hold the button "EncButton" for about 3-4 sec.

## **SYSTEM SETUP Mode**

The SYSTEM SETUP mode is used by the installer to configure the WP.

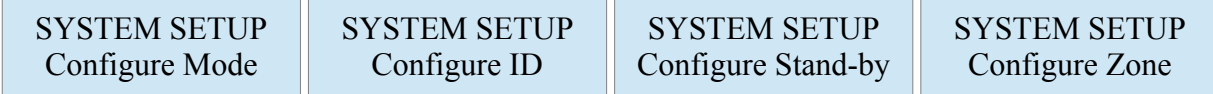

- **Configure Mode**: Using this menu, you can configure the WP as Master Control or Control Zone
- **Configure ID**: Through this menu it is possible to configure the ID for the communication with the DMM8008 device (the iD set to the WP must be the same as present on the machine)
- **Configure standby**: with this menu you can configure the auto mode stand-by mode. In the normal functioning of WP if this parameter is set to ON then after about 40 activities not sec. The WP goes automatically into standby (display off)
- **Configure ZONE**: this menu is only visible if the menu "configure mode" has been set the ZONE parameter. Through this menu you can set the area (output) that must be controlled by WP

After selecting the Configure menu through encoder Mode

SYSTEM SETUP Configure Mode

If pressed the SET button then via Encoder you can select between Master and Zone

Configure Mode  $Mode = Master$ Configure Mode  $Mode = Zone$ 

Press the SET button to confirm and exit, press ESC to cancel and exit

SYSTEM SETUP Configure Mode

After you have selected the Configure menu ID encoders

SYSTEM SETUP Configure ID

If pressed the SET button then via Encoder you can select one among **64 ID**

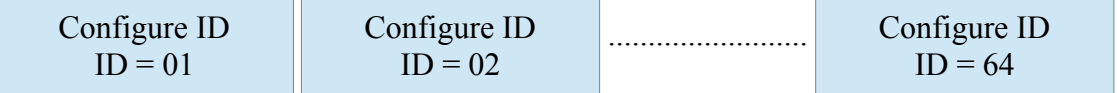

Press the SET button to confirm and exit, press ESC to cancel and exit

SYSTEM SETUP Configure ID

After selecting the menu through encoder Configure standby

SYSTEM SETUP Configure Stand-by

If pressed the SET button then via Encoder it is possible to select between Off and On

Configure Stand-by Auto stand-by  $=$  OFF Configure Stand-by Auto stand-by  $= ON$ 

Press the SET button to confirm and exit, press ESC to cancel and exit

SYSTEM SETUP Configure Stand-by

After selecting the Configure menu through encoder Zone (only if MODE = Zone)

SYSTEM SETUP Configure Zone

If pressed the SET button then via Encoder you can select between Zone = 1,...,8 (8 output)

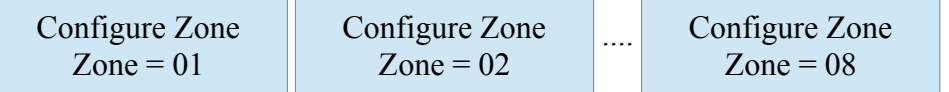

Press the SET button to confirm and exit, press ESC to cancel and exit

SYSTEM SETUP Configure Zone

# **MASTER MODE Mode**

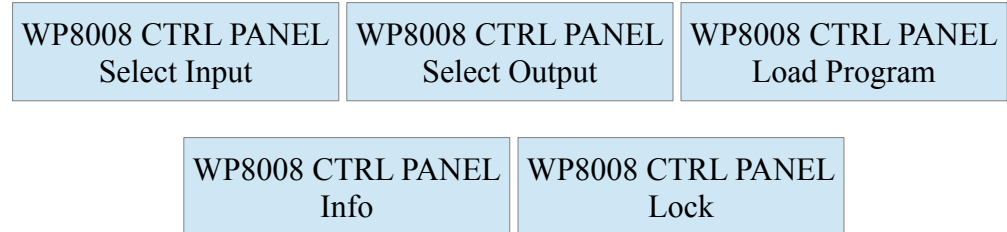

- **Select Input**: Via this menu it is possible to set the Gain control and input Mute
- **Select Output**: Via this menu, you can configure the volume and Mute exit
- **Load Program**: Through this menu it is possible to load one of **6** presets
- **Info**: Via this menu is display the model, version and ID set
- **Lock**: Through this menu it is possible to put WP in Lock

## **1. SELECT INPUT**

WP8008 CTRL PANEL Select Input

After pressing the SET button, via Encoder you can select between Input =  $1, \ldots, 8$ .

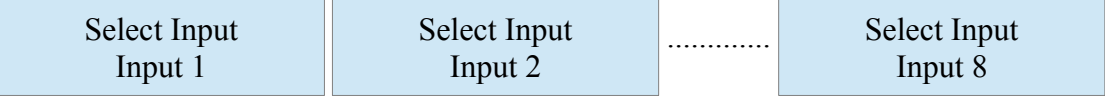

After selecting an entry (eg. Input2) and press the SET button is possible to select through the Mute encoder or Gain

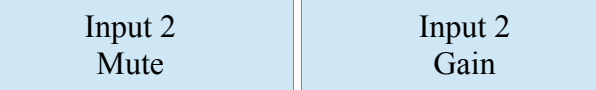

If you select Mute and press SET, on the display you will see the following screen

Mute  $Mute =$ 

the Eth led will be turned on because the system sends a message to DMM8008 asking for the current status of mute on the selected input.

If the WP is not connected to the DMM8008 or the ID is not correct then the display will appear the following message

Mute Device not connected and after 2 sec. The Eth led will be turned off and the system will go back to the menu

Input 2 **Mute** 

If communication is successful, then the display will show the current status of the Mute

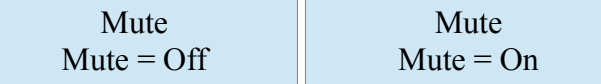

through Encoder is possible to change the status of the Mute from ON to OFF or vice versa in realtime and the parameter will be updated on DMM880

Press the Esc key to return to the start screen

Input 2 Mute

If you select Gain and down SET, on the display you will see the following screen

Gain [dB] Step= $0.1dB$  G=

the Eth led will be turned on because the system sends a message to DMM8008 asking for the current status of the gain on the selected input.

If the WP is not connected to the DMM8008 or the ID is not correct then the display will appear the following message

Gain [dB] Device not connected

and after 2 sec. The Eth led will be turned off and the system will go back to the menu

Input 2 Gain

If communication is successful, then the display will show the current status of Gain

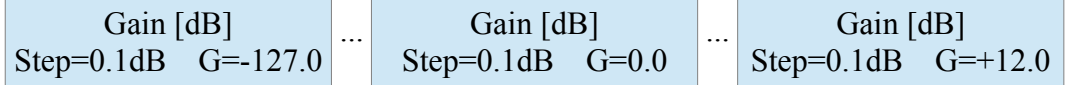

through Encoder it is possible to change the value gain (gain varies between-127.0 dB to  $+$  12dB) and in real-time the parameter will be updated on DMM880

using EncButton it is possible to choose if the gain variation must take place in steps of 0.1 dB or 1dB

Press the Esc key to return to the start screen

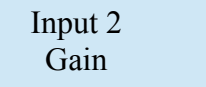

## **2. SELECT OUTPUT**

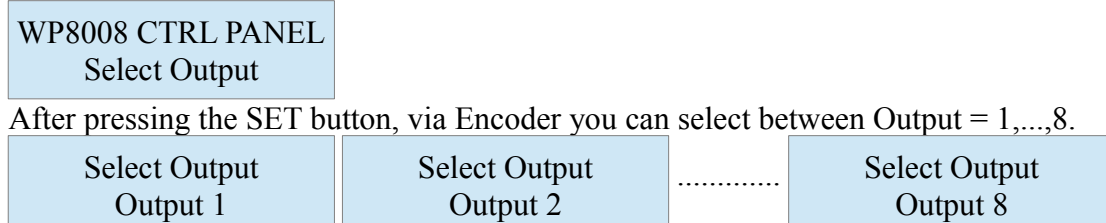

After selecting an output (eg. Output2) and press the SET button you and can select using the encoder or Mute Volume parameter

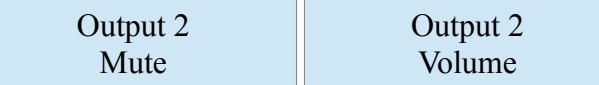

If you select Mute and press SET, on the display you will see the following screen

Mute  $Mute =$ 

the Eth led will be turned on because the system sends a message to DMM8008 asking for the current state of mute on the selected output.

If the WP is not connected to the DMM8008 or the ID is not correct then on the display will appear the following message

Mute Device not connected

and after 2 sec. The Eth led will be turned off and the system will go back to the menu

Output 2 Mute

If communication is successful, then the display will show the current status of the Mute

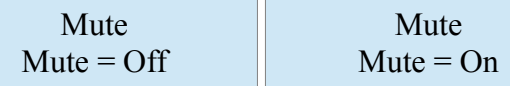

through Encoder is possible to change the status of the Mute from ON to OFF or vice versa in realtime and the parameter will be updated on DMM880 Press the Esc key to return to the start screen

Output 2 Mute

If you selected Volume and down SET, on the display you will see the following screen

Volume [dB] Step= $0.1$ dB V=

the Eth led will be turned on because the system sends a message to DMM8008 asking for the current status of the selected output volume.

If the WP is not connected to the DMM8008 or the ID is not correct then on the display will appear the following message

Volume [dB] Device not connected

and after 2 sec. The Eth led will be turned off and the system will replace the menu

Output 2 Volume

If communication is successful, then on the display will display the current Volume State

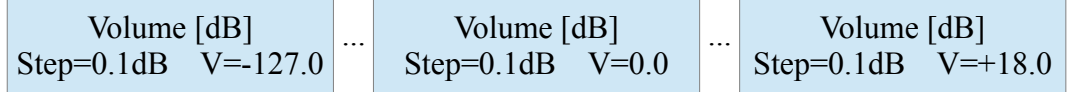

through Encoder is possible to change the volume value (range between-127.0  $\text{dB}$  to  $+$  18dB) and in real-time the parameter will be updated on DMM880

using EncButton it is possible to choose if the variation of the volume must be done in steps of 0.1 dB or 1dB

Press the Esc key to return to the start screen

Output 2 Volume

## **3. LOAD PROGRAM**

WP8008 CTRL PANEL Load Program

After pressing the SET button, the led will lit Eth as the system sends a message to DMM8008 to ask which preset is loaded and read the names of each program.

If the preset currently uploaded on DMM8008 is an extra presets (preset from 7 to 10, activated via inputs S1,..,S4 available on the back panel) on the display will then show the message

Load Program not possible

and after 2 sec. The Eth led turns off and returns to the previous screen

WP8008 CTRL PANEL Load Program

This is because the extra presets are associated with special events and these have priority on preset 1,..6, recallable from front-panel using the buttons 1,..,6.

If the WP is not connected to the DMM8008 or the ID is not correct then the display will appear the following message

Load Program Device not connected

and after 2 sec. The Eth led will be turned off and the system will go back to the menu

WP8008 CTRL PANEL Load Program

If communication is successful, then the display will show the program that currently uploaded on DMM8008 (es. Program2)

Load Program P02: name preset

through encoder you can scroll the list of the 6 program

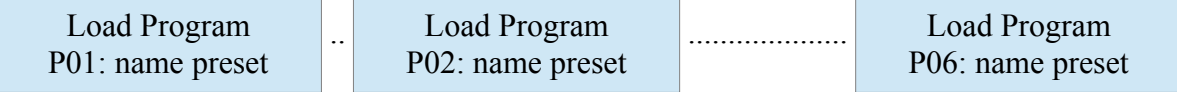

If the selected program is not currently loaded program on DMM8008 then the number of the preset will be flashing

Press the ESC key to exit the submenu

Press the SET button to load the selected preset and exit from submenu

During the upload phase, the led will be lit and Eth on the display will show the following message

Load Program Loading Program.....

When loading the Eth led will be turned off and the systema you go back to the main menu

WP8008 CTRL PANEL Load Program

**4. INFO** WP8008 CTRL PANEL Info

After pressing the SET button Model:WP8008 ID:01 Version: 1.0.0

Press the SET button or the ESC key to return to the menu WP8008 CTRL PANEL Info

**5. LOCK**

WP8008 CTRL PANEL Lock

After pressing the SET button, the system asks for confirmation

Lock WP8008 Are you sure?

If you pressed Esc returns you to the menu

WP8008 CTRL PANEL Lock

If down SET the systema goes into Lock mode

WP8008 CTRL PANEL System Locked

in this case the only thing possible is to unlock the system and this is done by simultaneously pressing the keys ESC and SET for about 5-6 sec. After that the systema you reposition on

WP8008 CTRL PANEL Select Input

#### **ZONE MODE Mode (the symbol "\_" can be a number between 1 and 8)**

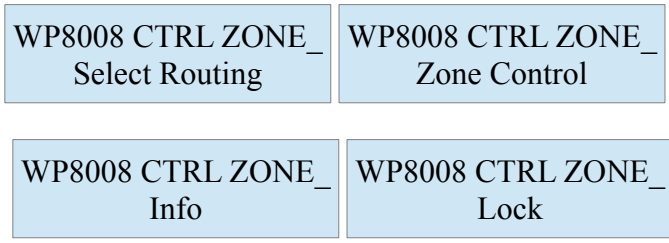

- **Select Routing**: Using this menu, it is possible to select the input to be associated with the selected zone, here it is possible to vary the mute (if the selected input is enabled on the zone) and gain (% selected on input area)
- **Select Zone**: Using this menu, you can configure the Volume and Mute of the Zone
- **Info**: Via this menu is possible to display the model, version and ID set
- **Lock**: Through this menu it is possible to put WP in Lock

#### **1. SELECT ROUTING**

WP8008 CTRL ZONE\_ Select Routing

After pressing the SET button,

the Eth led will be turned on because the system sends a message to DMM8008 asking for the current status of the Routing of the Zone

If the WP is not connected to the DMM8008 or the ID is not correct then the display will appear the following message

Select Routing Device not connected

and after 2 sec. The Eth led will be turned off and the system will go back to the menu

WP8008 CTRL ZONE\_ Select Routing

If communication is successful, then the display will show the section as possible. through Encoder you can select between Input =1,...,8.

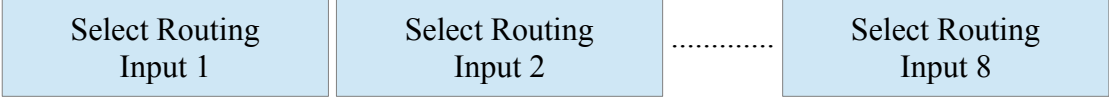

After selecting an entry (eg. Input2) and pressing the SET button,

It is possible to select by using the encoder, the Mute (enable/disable input areas) or Gain (% input on Zone) parameters

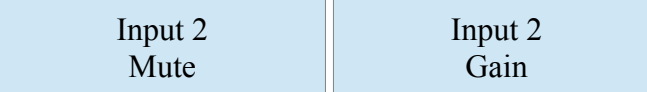

If you select Mute and press SET, on the display you will see the following screen

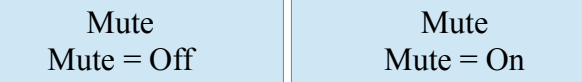

through Encoder to change the status of the Mute from ON to OFF or vice versa in real-time and the parameter will be updated on DMM880

Press the Esc key to return to the start screen

Input 2 Mute

If you select Gain and down SET, on the display you will see the following screen

Gain [dB]  $G = -10$ 

through Encoder it is possible to change the value gain (gain varies between-30dB to 0dB) and in real-time the parameter will be updated on DMM880

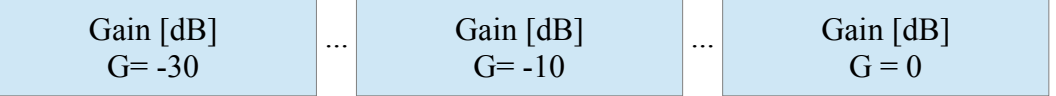

Press the Esc key to return to the start screen

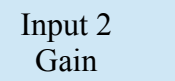

## **2. SELECT ZONE**

WP8008 CTRL ZONE\_ Zone Control

After pressing the SET button, via Encoder you can select between Mute or Volume

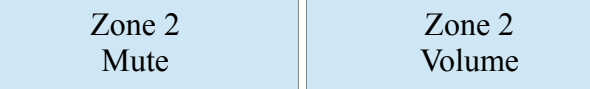

If you select Mute and press SET, on the display you will see the following screen

Mute  $Mute =$ 

the Eth led will be turned on because the system sends a message to DMM8008 asking for the current state of mute on the Zone of interest.

If the WP is not connected to the DMM8008 or the ID is not correct on then the display will appear the following message

Mute Device not connected

and after 2 sec. The Eth led will be turned off and the system will go back to the menu

Zone 2 Mute

If communication is successful, then the display will show the current status of the Mute

Mute Mute  $=$  Off Mute  $Mute = On$ 

through Encoder to change the status of the Mute from ON to OFF or vice versa in real-time and the parameter will be updated on DMM880

Press the Esc key to return to the start screen

Zone 2 Mute

If you selected Volume and down SET, on the display you will see the following screen

Volume [dB] Step= $0.1dB$  V=

the Eth led will be turned on because the system sends a message to DMM8008 asking for the current status of the volume for the selected zone.

If the WP is not connected to the DMM8008 or the ID is not correct then on the display will appear the following message

Volume [dB] Device not connected and after 2 sec. The Eth led will be turned off and the system will go back to the menu

Zone 2 Volume

If communication is successful, then the display will display the current Volume Status

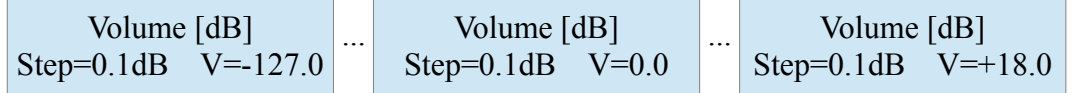

through Encoder is possible to change the volume value (range between-127.0  $\text{dB}$  to  $+$  18dB) and in real-time the parameter will be updated on DMM880

using EncButton it is possible to choose if the variation of the volume must be done in steps of 0.1 dB or 1dB

Press the Esc key to return to the start screen

Zone 2 Volume

#### **3. INFO**

WP8008 CTRL PANEL Info

After pressing the SET button Model:WP8008 ID:01

Version: 1.0.0

Press the SET button or the ESC key to return to the menu

WP8008 CTRL PANEL Info

### **4. LOCK**

WP8008 CTRL PANEL Lock

After pressing the SET button, the system asks for confirmation

Lock WP8008 Are you sure?

If pressed Esc returns you to the menu

WP8008 CTRL PANEL Lock

If down SET the systema goes into Lock mode WP8008 CTRL PANEL System Locked

in this case the only thing possible is to unlock the system and this is done by simultaneously pressing the keys ESC and SET for about 5-6 sec. After that the system go back to

WP8008 CTRL ZONE\_ Select Routing